# **TeamSL-Informationen**

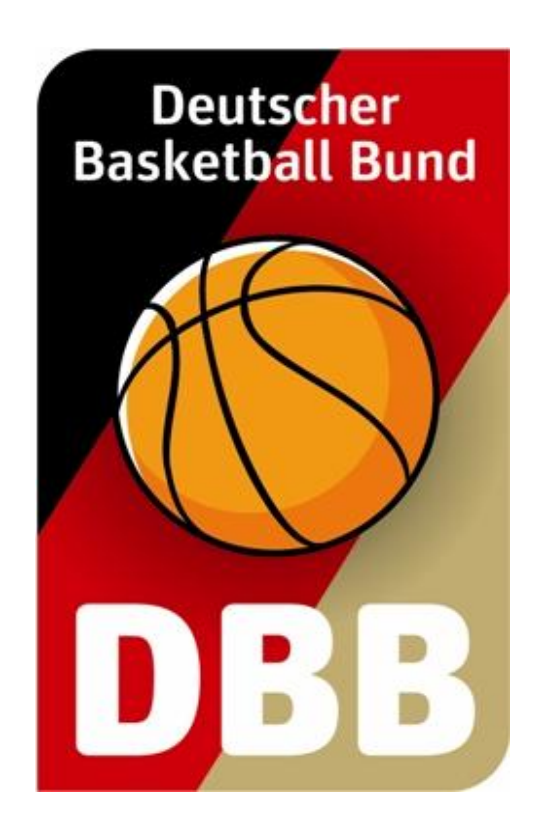

# **Spielerlisten in eine neue Saison übertragen**

**Stand: 01.07.2016 – Programmversion: 9.17.0**

#### **Warum dieses Skript?**

Die Online-Anwendung TeamSL ist in der täglichen Basketball-Verwaltungsarbeit ein unverzichtbares Hilfsmittel. Dies gilt gleichermaßen für Sie als Vereinsvertreter wie auch für die unzähligen ehren- sowie hauptamtlichen Mitarbeiter auf Bundes-, Landes-, Bezirks- und Kreisebene.

TeamSL wird kontinuierlich weiterentwickelt. Durch die IT-Kommission des DBB werden die Rückmeldungen und Anregungen von Spielleitern, Sportwarten, Vereinen und anderen ausgewertet. In diesem Prozess wird festgelegt, aus welchen Ideen schließlich Programmieraufträge werden, die eine Verbesserung für die nächste TeamSL-Version darstellen.

Zum Thema "Spielerlisten" erreichten uns mehr Wünsche als zu anderen Themen. Häufig wurde nachgefragt, ob sich nicht eine Lösung finden lässt, welche die Übernahme bestehender Spielerlisten von einer Saison in die nächste ermöglicht. Seit dem 01.07.2016 steht Ihnen eine solche Funktion zur Verfügung. Sie können nunmehr für jede Ihrer Mannschaften entscheiden, ob und ggf. welche Spieler Sie mit nur wenigen Klicks auf die Spielerliste der neuen Saison übernehmen wollen.

Dieses Skript erklärt, wie Sie das neue TeamSL-Feature nutzen können.

# **Der neue Menüpunkt** "Aufgaben"

Ihre Spielerlisten erreichen Sie während der Saison, in dem Sie sich über den Menüpunkt "Spielbetrieb | Mannschaften" die Mannschaftsliste Ihres Vereins anzeigen lassen und dann durch Klick auf das Dribbler-Icon eine Spielerliste aufrufen:

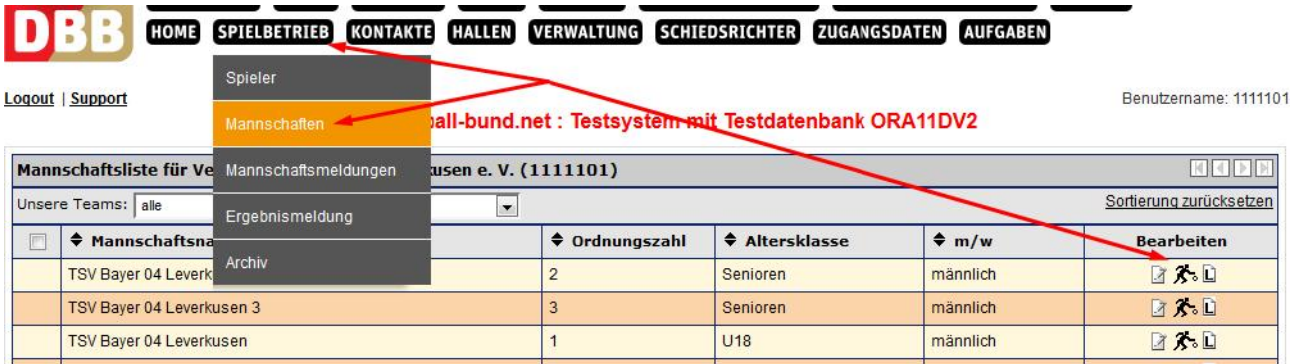

Versuchen Sie unmittelbar nach dem Saisonwechsel am 01.07. eine Spielerliste aufzurufen, dann erhalten Sie folgenden Hinweis:

Die Spielerliste kann erst angezeigt werden, nachdem der Verein unter dem Menüpunkt "Aufgaben" festgelegt hat, welche Spieler von der Vorjahres-Spielerliste übernommen werden sollen. Nummer der Aufagbe: 7333

Von Ihnen wird für jede Ihrer Mannschaften erwartet, dass Sie zunächst darüber befinden, welche Spieler einer Mannschaft auf der Spielerliste verbleiben bzw. nicht verbleiben sollen. So lange Sie diese "Aufgabe" nicht erledigt haben, ist die Standard-Spielerliste nicht erreichbar. Klicken Sie jetzt im Menü auf den neuen Button "Aufgaben":

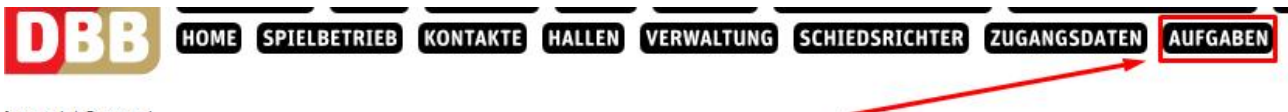

Logout | Support

# **Eine Spielerliste für die neue Saison vorbereiten**

Nach dem Klick auf den Menüpunkt "Aufgaben" finden Sie eine Auflistung Ihrer Mannschaften der alten Saison vor:

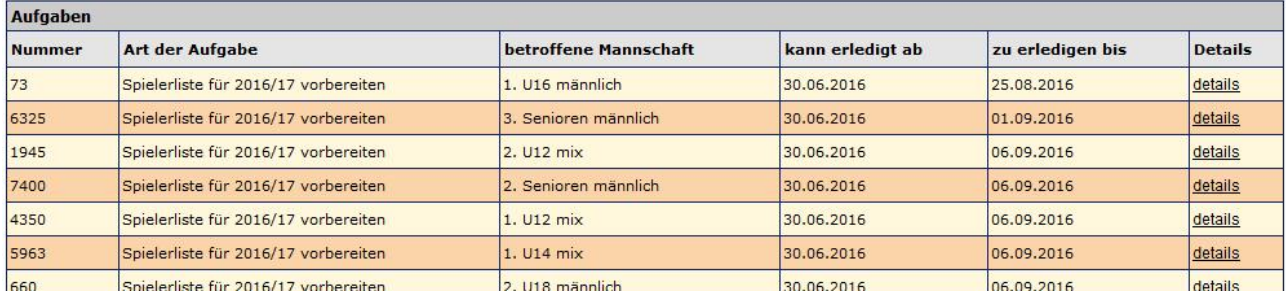

Die Zahlenangabe in der ersten Spalte benötigen Sie im Normalfall nicht. Sollten Sie Support beim LV oder dem DBB in Anspruch nehmen, so lässt sich mit Hilfe der Aufgabennummer eindeutig erkennen, um welche Mannschaft es geht, denn jede Aufgabennummer gibt es deutschlandweit nur einmal.

Der dritten Spalte entnehmen Sie, welche Mannschaft Sie durch Klick am Zeilenende auf "details" erreichen. Spalte 4 zeigt an, ob die Spielerliste bereits bearbeitet werden kann. Das ist ausnahmsweise dann nicht der Fall, wenn die Mannschaft im Juli noch Spiele der alten Saison absolviert. Der Spalte 5 können Sie entnehmen, bis wann Ihnen die neue TeamSL-Funktion zurVerfügung steht. Lassen Sie diese Frist verstreichen, so gehen wir davon aus, dass keine Spieler auf die neue Spielerliste übernommen werden sollen. Sie müssen die Spieler dann auf dem herkömmlichen Weg neu auf die aktuelle Spielerliste setzen.

Nach dem Klick auf "details" sehen Sie die Auflistung der Stammspieler der alten Saison. Nicht angezeigt werden Ihnen Aushilfsspieler, denn deren Anzeige setzt stets eine Meldung als Stammspieler voraus (die Aushilfsspieler einer Mannschaft werden Ihnen nach dem Erledigen der Aufgabe wie gewohnt unter "Spielbetrieb | Mannschaften | Mannschaftsliste" angezeigt). Ebenfalls nicht angezeigt werden Ihnen in Jugendmannschaften diejenigen Jugendlichen, die aus Altersgründen das Team verlassen mussten. Sie müssen also z. B. keine U19er von der Spielerliste der U18 oder keine U14er von der Spielerliste der U13 streichen – das hat TeamSL bereits für Sie erledigt.

#### **Hinweis**

Alle Entscheidungen, die Sie beim Abarbeiten der Aufgabenliste treffen, können durch Sie vor dem ersten Spiel einer Mannschaft wieder verändert werden. Sie können später sowohl Spieler von der Spielerliste runternehmen, die jetzt übernommen wurden wie auch umgekehrt Spieler wieder auf die Spielerliste setzen, die Sie jetzt gestrichen haben.

# **Klick auf "details" – das Bearbeiten einer Spielerliste**

Unter der Überschrift "Spielerliste für 2016/17 vorbereiten" finden Sie eine kurze Anleitung, die Sie dank dieses Skriptes aber gar nicht brauchen:

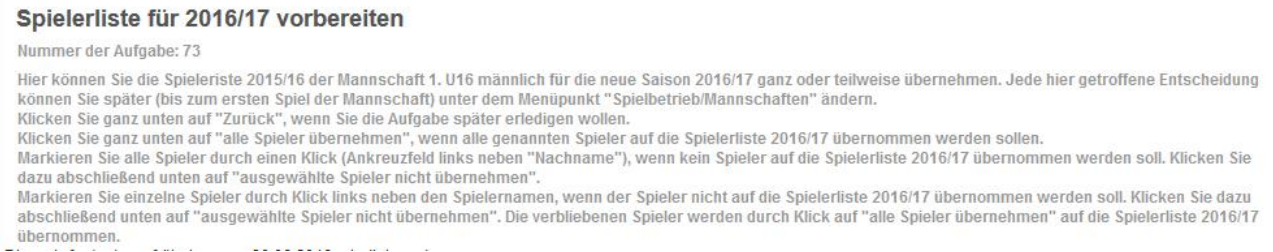

Legen Sie jetzt fest, wie Sie mit den aufgelisteten Stammspielern der alten Saison verfahren wollen.

Wollen Sie **alle** Spieler für die neue Saison übernehmen? Wollen Sie **keinen** Spieler für die neue Saison übernehmen? Wollen Sie **nur einige** Spieler für die neue Saison übernehmen?

### **Sie wollen alle Spieler für die neue Saison übernehmen?**

Das erreichen Sie mit nur einem Klick:

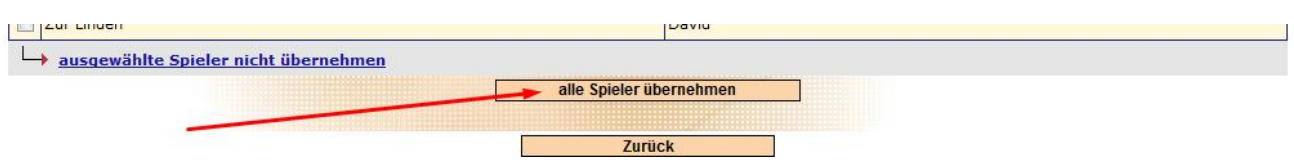

Klicken Sie auf "alle Spieler übernehmen" und bestätigen Sie danach auch die Sicherheitsabfrage  $\rightarrow$  Sie haben die Spielerliste dieser Mannschaft für die neue Saison erstellt.

#### **Sie wollen keinen Spieler für die neue Saison übernehmen?**

Ihnen ist mit einer leeren Spielerliste bestens geholfen? Sie wollen (zumindest vorläufig) keinen Spieler des Vorjahres auf der Spielerliste belassen? Klicken Sie in das Kästchen links neben "Nachname". Dadurch werden alle Spieler markiert:

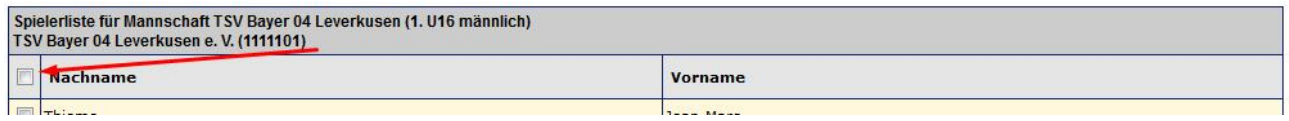

Gehen Sie nun ans Ende der Spielerliste und klicken Sie auf "ausgewählte Spieler nicht übernehmen":

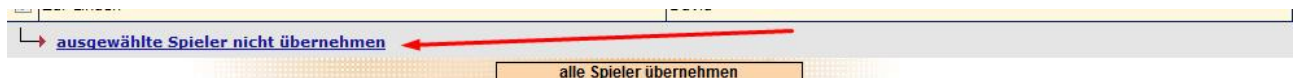

Nachdem Sie die Sicherheitsabfrage bestätigt haben, werden alle Spieler von der Spielerliste gestrichen. Klicken Sie abschließend auf den Zurück-Button. Sie sind nun wieder in der Übersicht der Aufgaben. Allerdings wurde die soeben von Ihnen erledigte Aufgabe aus der Übersicht gestrichen – erledigte Aufgaben werden Ihnen nicht angezeigt.

# **Sie wollen nur einige Spieler für die neue Saison übernehmen?**

Markieren Sie durch Klicks links neben die Nachnamen diejenigen Spieler, die Sie **nicht** übernehmen wollen. Gehen Sie dann ans Ende der Spielerliste und klicken Sie auf "ausgewählte Spieler nicht übernehmen":

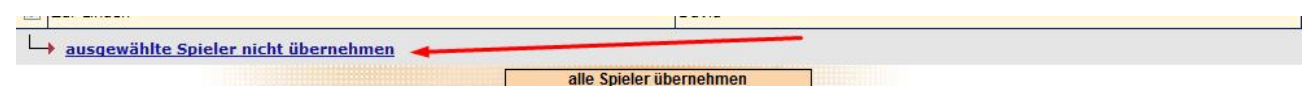

Nachdem Sie die Sicherheitsabfrage bestätigt haben, werden die ausgewählten Spieler von der Spielerliste gestrichen. Sie sehen jetzt noch die Namen derjenigen Spieler, die für die neue Saison übernommen werden sollen. Dies erreichen Sie, in dem Sie unten auf den Button "alle Spieler übernehmen" klicken und danach die Sicherheitsabfrage bestätigen:

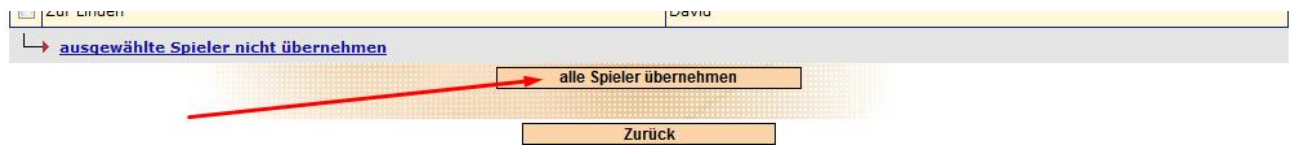

#### **Ihr Feedback ist erwünscht**

Gern nimmt die IT-Kommission des DBB Ihr Feedback zur Web-Anwendung "TeamSL" entgegen. Richten Sie Ihre Mitteilung mit Kritik, Ideen oder Lob bitte per E-Mail an den Referenten für Spielbetrieb, Jochen Böhmcker (jochen.boehmcker@basketball-bund.de). Teilen Sie uns mit, wie ein besseres TeamSL aussehen könnte. Hierfür sagen wir schon jetzt herzlichen Dank.

**Ende**